# **PERSONNALISATION DE L'ENVIRONNEMENT**

# Personnalisez votre environnement informatique sous Windows xp

*Pour sortir des sentiers battus des réglages standards de Windows xp, vous pouvez changer les paramètres pour personnaliser votre environnement informatique.*

# 1 – Le panneau de configuration est à votre service.

Mes documents

Mes images

Ma musique

Poste de travail

Panneau de configuration

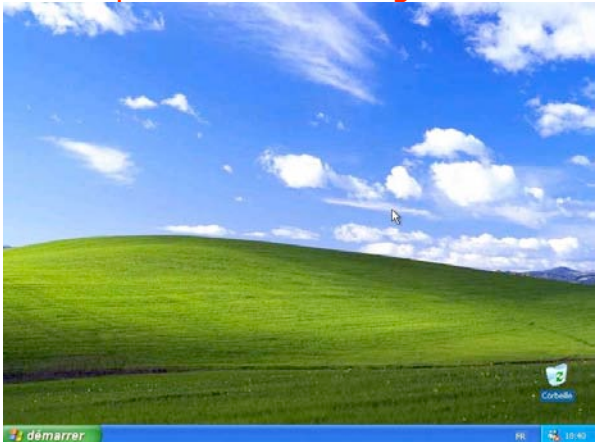

*Le bureau juste après l'installation de Windows xp.*

yves cornil

Courrier électronique Outlook Express

Lecteur Windows Media

Basculer vers l'affichage des

catégories

Internet

Internet Explorer

MSN Explorer

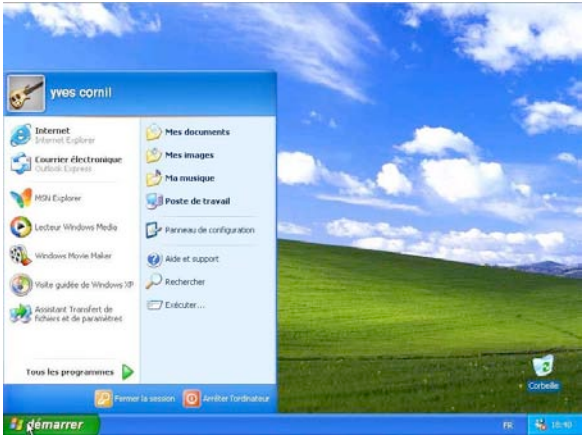

*Le menu démarrer avant des installations complémentaires.*

Lors de l'installation de Windows xp, un certain nombre de paramètres implicites qui peuvent convenir à une grande majorité d'utilisateurs.

Si vous voulez adapter votre environnement informatique à votre goût, Windows xp vous donne certaines possibilités de personnalisation. Les outils de personnalisation se font depuis le panneau de configuration du menu démarrer.

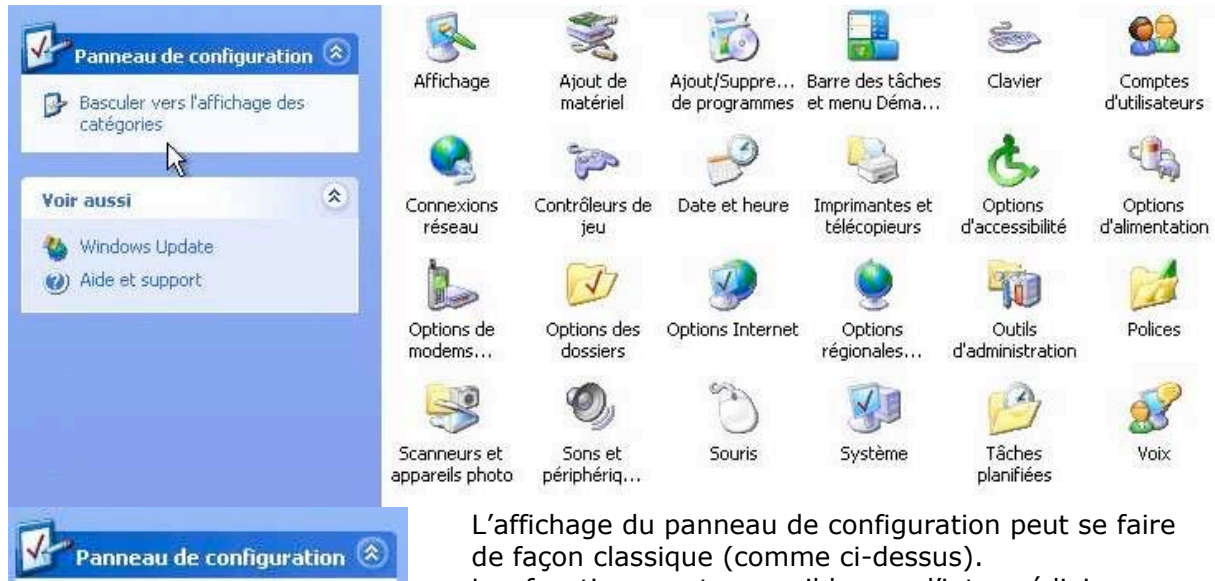

Les fonctions sont accessibles par l'intermédiaire d'icônes.

# **WINDOWS XP**

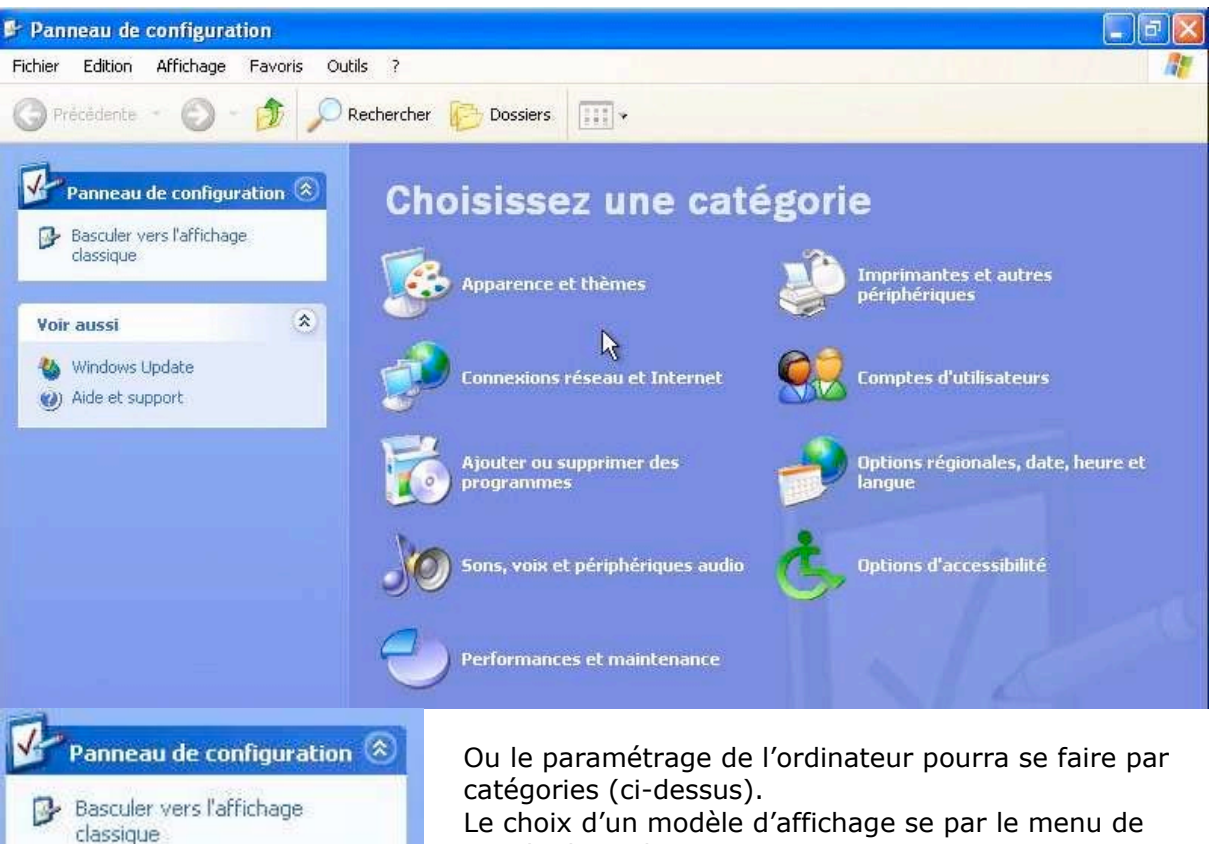

Le choix d'un modèle d'affichage se par le menu de gauche basculer sur …

# 2 – Modifier l'apparence ou le thème de l'ordinateur (ou affichage).

Choisissez une tâche...

Modifier le thème de l'ordinateur

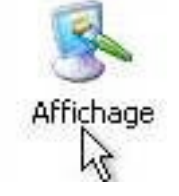

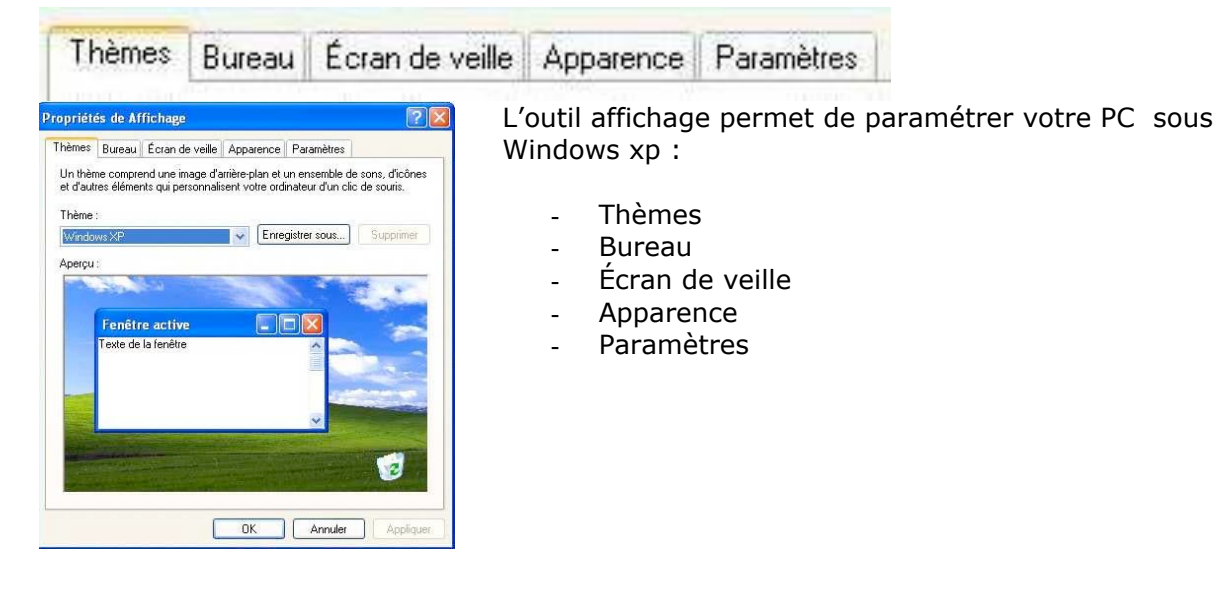

## **PERSONNALISATION DE L'ENVIRONNEMENT**

# 2.1 – Changer l'image de fond.

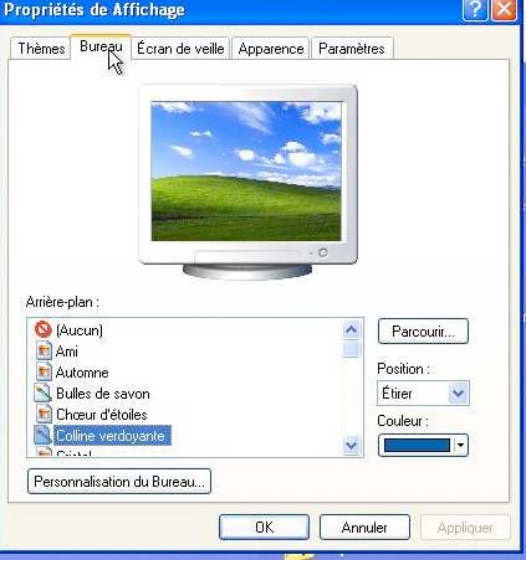

Vous voulez changer l'image de fond d'écran colline verdoyante pour une autre image ? C'est simple. Cliquez sur l'onglet bureau de l'outil affichage et choisissez une autre image d'arrière plan proposée par Windows xp, ou bien mieux, prenez une image qui vous appartient.

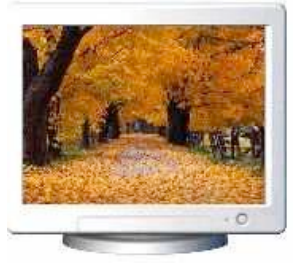

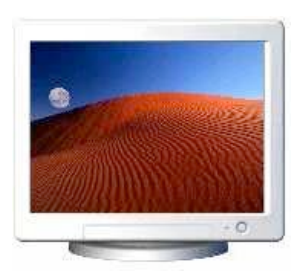

*L'automne. Désert sous la Lune.*

Arrière-plan:

Automne bryc01g

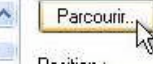

.<br>Darcourir Regarder dans :  $Q \nightharpoonup P \nightharpoonup P$ **D** image  $\ddot{\phantom{0}}$ À Mes document G andra01 Bureau  $\leftrightarrow$ Mes document Q **Evans** fvang lenarcolatan Poste de travai Q Nom du fichier : Ouvrir N leparcplatane  $\checkmark$ Fichiers de type Fichiers d'arrière-plan Annuler Favoris réseau  $\overline{\mathbf{v}}$ 

Pour remplacer une image d'arrière-plan cliquez sur le bouton **parcourir** et sélectionnez une image dans un de vos dossiers.

*Ici l'image sélectionnée est leparcplatane.jpg.*

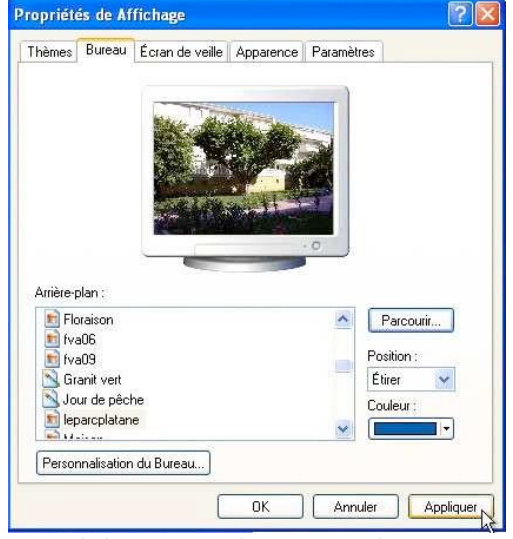

La validation est faite quand vous cliquez sur **appliquer** ou sur **OK.**

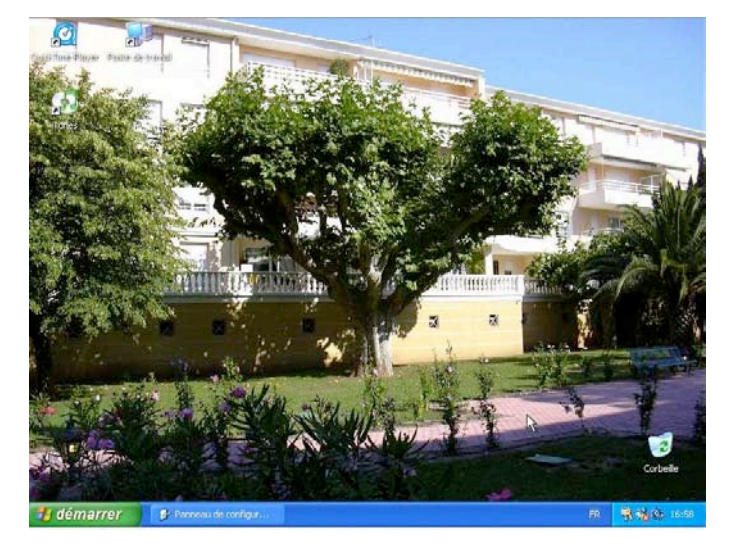

*Et voilà le nouveau bureau*

# 2.2 – Personnalisez votre bureau.

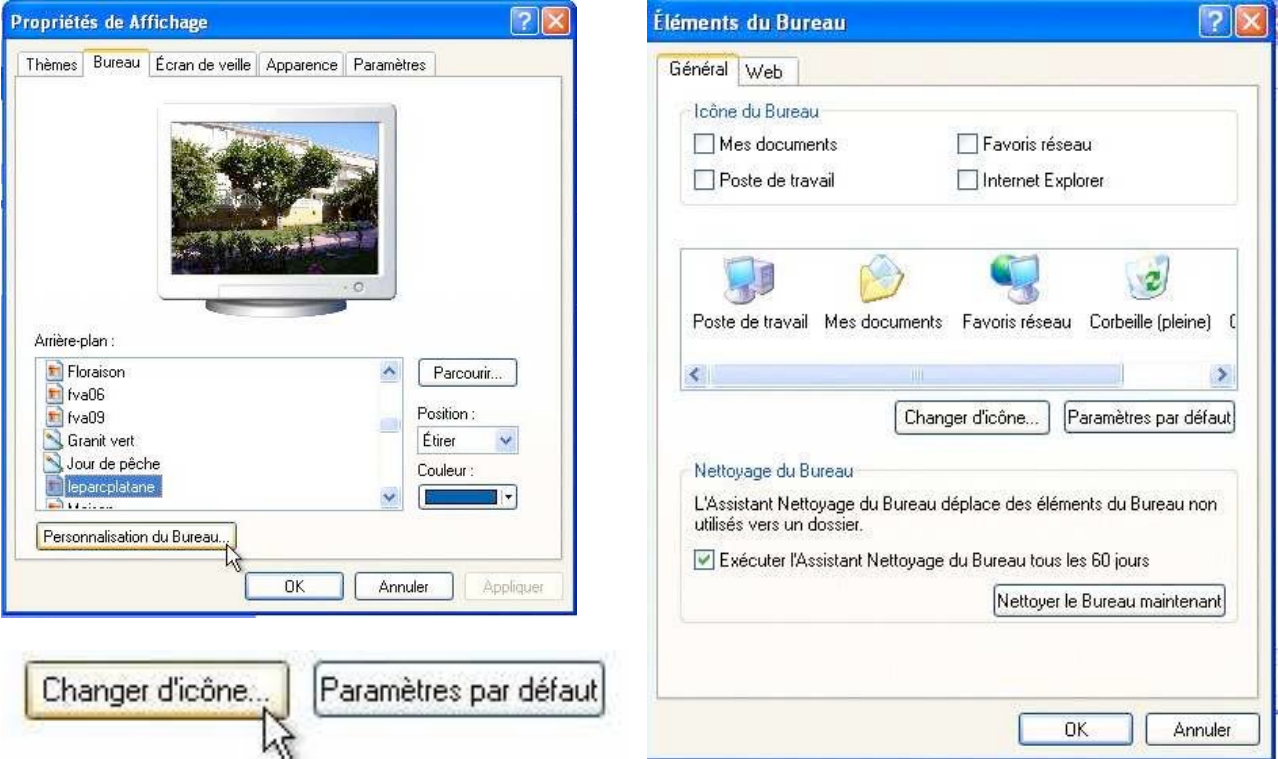

Vous pouvez personnaliser votre bureau ; pour cela, cliquez sur personnalisation du bureau. Vous pourrez choisir de mettre certains dossiers sur le bureau (mes documents, favoris réseau …), changer des icônes. Vous pourrez aussi effectuer un nettoyage du bureau pour déplacer des éléments non utilisés dans un dossier.

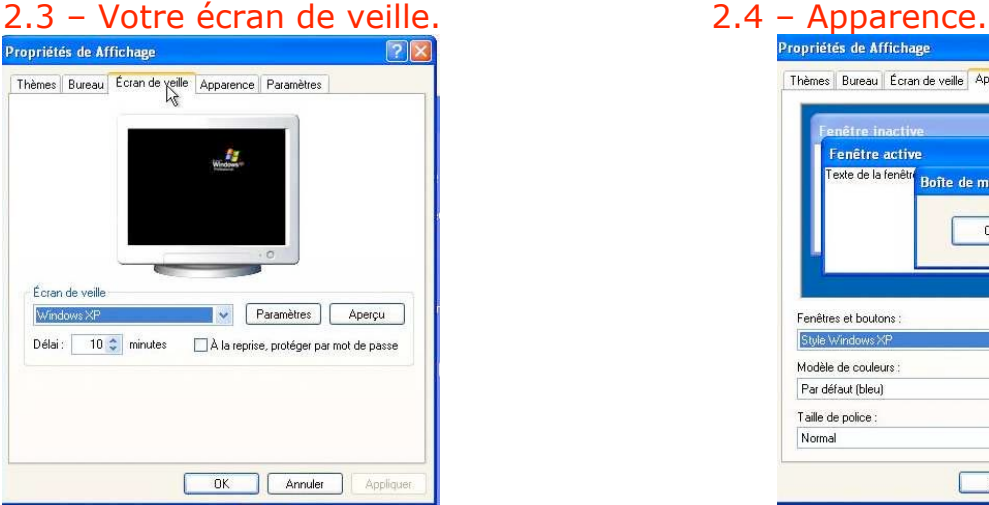

Pour éviter qu'une image ne reste incrustée sur l'écran, on met en œuvre le mécanisme de l'écran de veille. Choisissez un motif d'écran de veille et indiquez le délai d'inactivité pour que l'écran de veille s'affiche. Si votre session est protégée par un mot de passe, il faudrait donner ce mot de passe pour redémarrer la session.

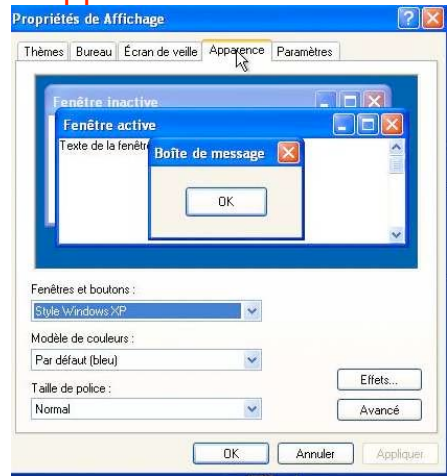

# **PERSONNALISATION DE L'ENVIRONNEMENT**

# 2.5 – Paramétrez votre écran.<br>Propriétés de Affichage

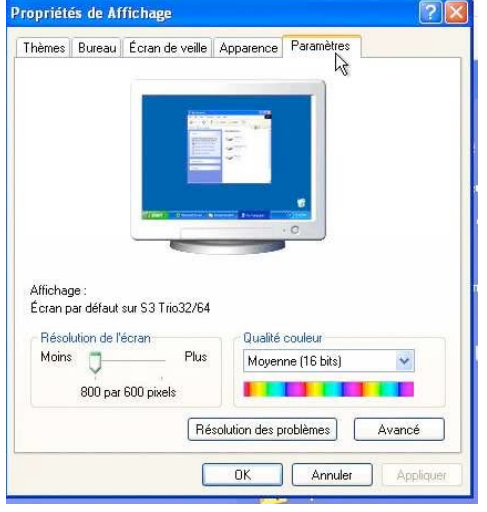

### Affichage: (Écran par défaut) sur S3 Trio32/64

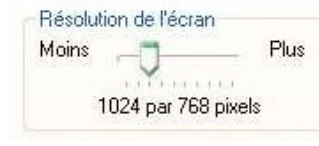

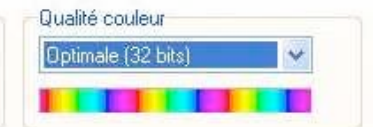

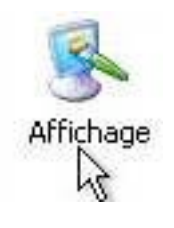

Depuis l'onglet paramètres de l'outil affichage du panneau de configuration vous pouvez ajuster la taille de votre écran et choisir la qualité des couleurs. Ici l'écran est de 1024x768 pixel avec une qualité couleur optimale.

# 3 – Personnalisez la barre de tâches.

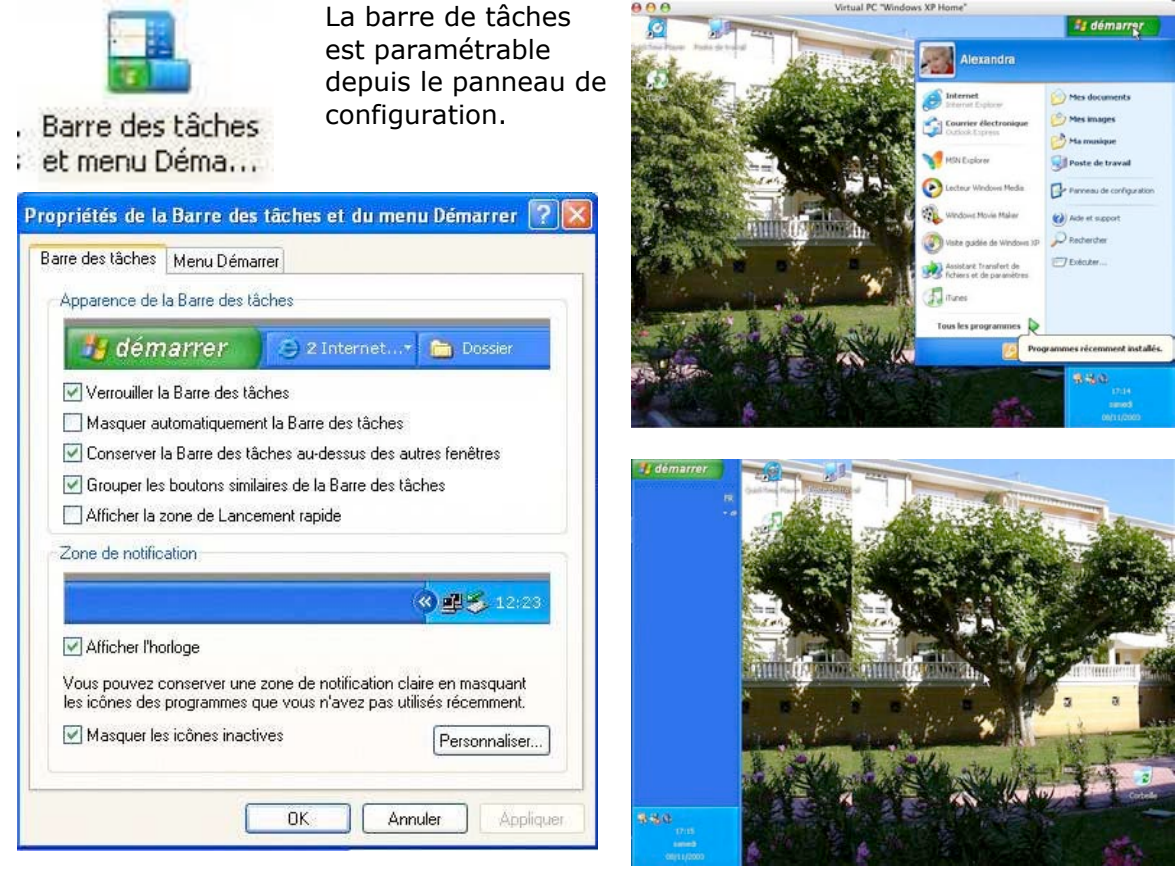

- Verrouiller la Barre des tâches
- Masquer automatiquement la Barre des tâches
- Onserver la Barre des tâches au-dessus des autres fenêtres
- Grouper les boutons similaires de la Barre des tâches
- Afficher la zone de Lancement rapide

La barre des tâches est en standard en bas de l'écran. Il est possible de déplacer la barre des tâches, à droite ou à gauche. Pour cela il suffit de sélectionner la barre et de la déplacer à droite ou à gauche (sous réserve que la case verrouiller n'est pas cochée).

Cochez les autres cases selon vos besoins.

### **WINDOWS XP**

# 4 – Personnalisez l'ouverture des dossiers.

Options des

dossiers

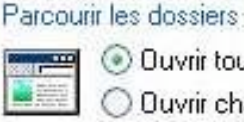

O Duvrir tous les dossiers dans une fenêtre unique O Duvrir chaque dossier dans une fenêtre séparée Réglage depuis l'onglet général d'options des dossiers.

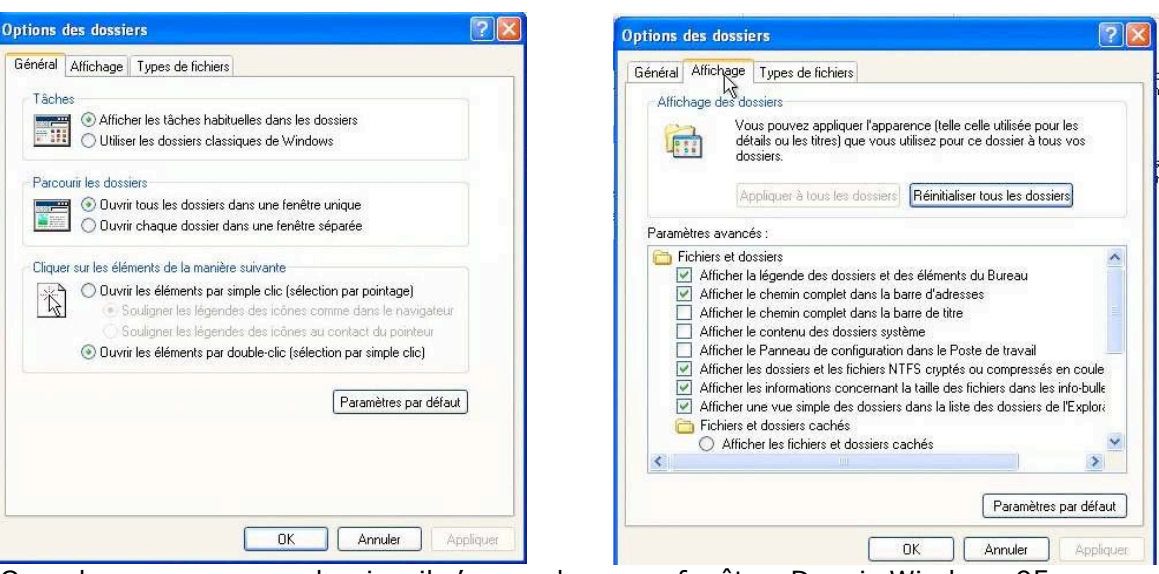

Quand vous ouvrez un dossier, il s'ouvre dans une fenêtre. Depuis Windows 95 vous pouvez choisir si la fenêtre nouvelle s'ajoute aux autres fenêtres ou remplace la fenêtre qui précède. Le paramétrage se fait depuis l'outil options des dossiers du panneau de configuration. L'onglet affichage permet d'autres réglages.

# 4.1 – Associez une application de votre choix à une extension de fichier.

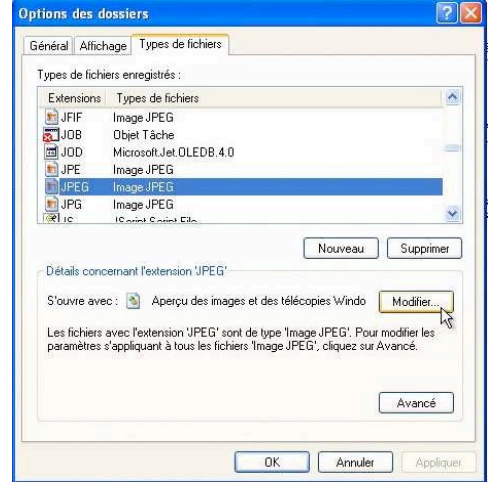

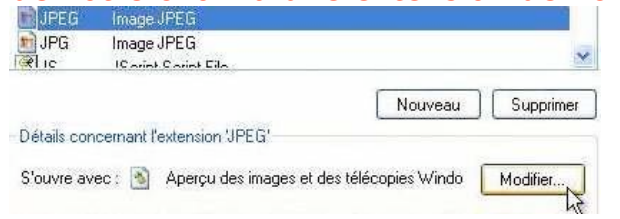

Le lancement d'une application, dans Windows, se fait à partir de l'extension du fichier. Ainsi l'extension .doc exécutera Microsoft Word, .xls lancera Microsoft Excel, .jpg mettra en œuvre aperçu des images…

Si ce n'est pas votre choix, vous pourrez associer une extension d'un fichier à une application qui vous convienne mieux. Cliquez sur l'onglet types de fichiers de l'outil options des dossiers du panneau de configuration.

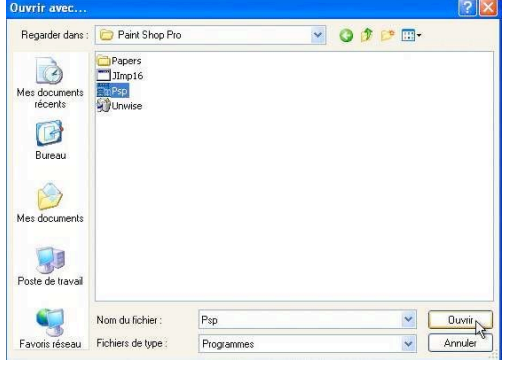

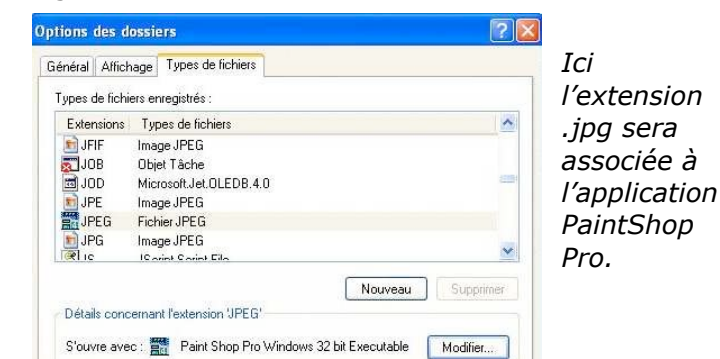

yves.cornil@microcam06.org